## Adding a Canvas Calendar to Outlook

*How to add your Canvas Calendar to your Outlook Calendar :*

- 1. Log in to your Canvas Account.
- 2. In the top menu, click the *Calendar* icon.

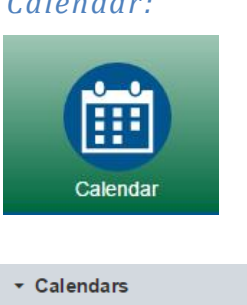

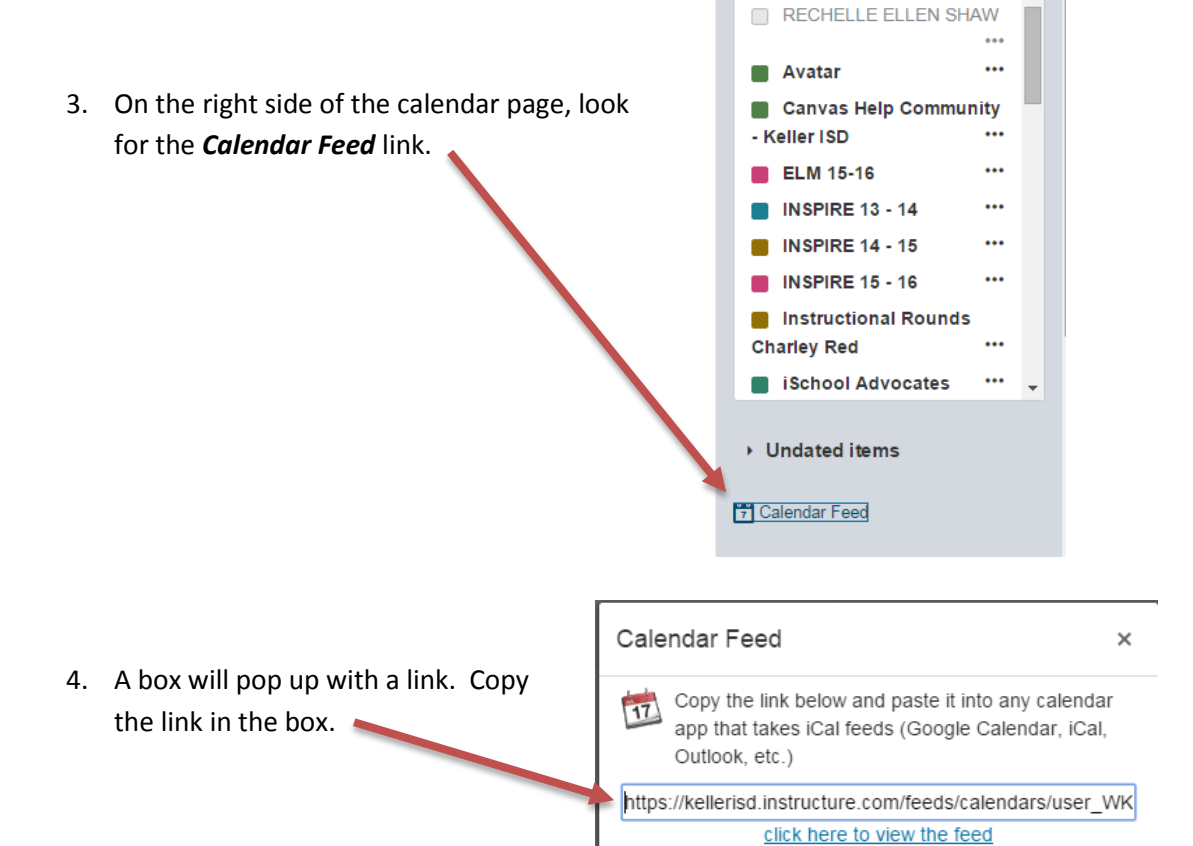

- 5. You can close the *Calendar Feed* box.
- 6. Open your *Outlook Email*.
- 7. Look in the bottom left part of your screen Mail> Calendar for the *Calendar* link.

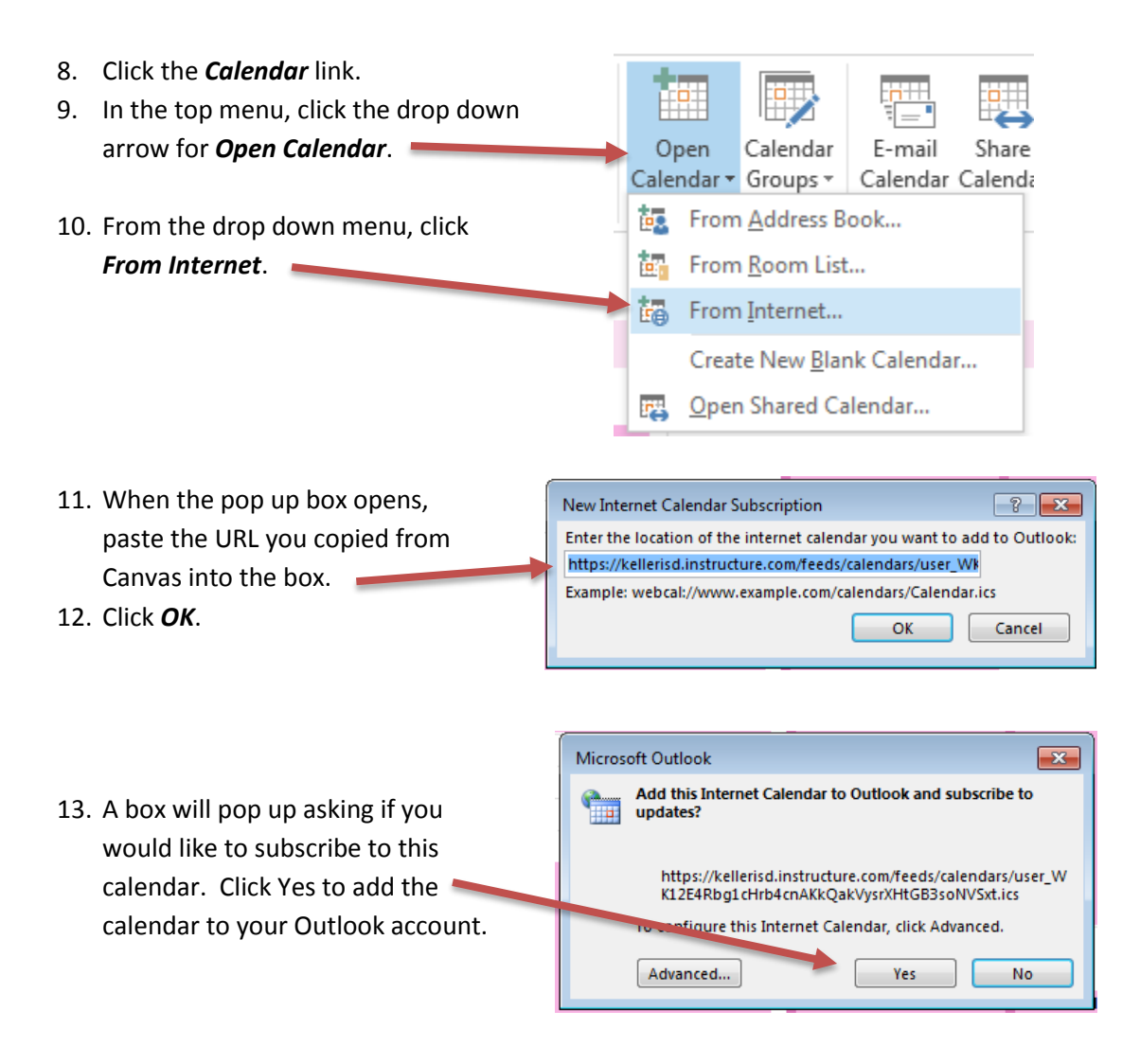

14. You will now be able to view your Canvas calendar as an Outlook calendar.